# Oracle® Cloud Import Orders from Zuora to a Hasura Supported Database

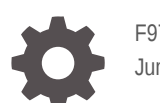

F97922-01 June 2024

ORACLE

Oracle Cloud Import Orders from Zuora to a Hasura Supported Database,

F97922-01

Copyright © 2024, Oracle and/or its affiliates.

Primary Author: Oracle Corporation

## **Contents**

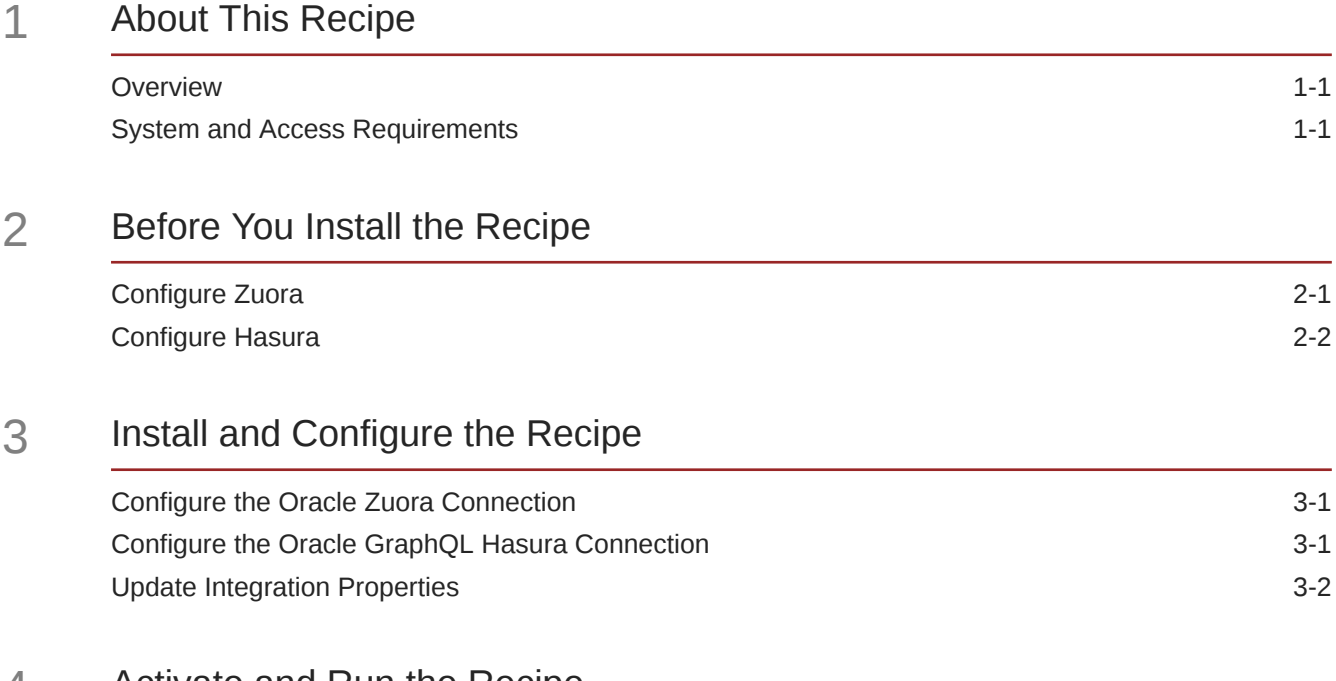

#### 4 [Activate and Run the Recipe](#page-10-0)

## Preface

This document describes how to install, configure, and run this recipe in Oracle Integration 3.

#### **Topics:**

- Documentation Accessibility
- Diversity and Inclusion
- Related Resources
- **Conventions**

## Documentation Accessibility

For information about Oracle's commitment to accessibility, visit the Oracle Accessibility Program website at <http://www.oracle.com/pls/topic/lookup?ctx=acc&id=docacc>.

#### **Access to Oracle Support**

Oracle customers that have purchased support have access to electronic support through My Oracle Support. For information, visit [http://www.oracle.com/pls/topic/lookup?](http://www.oracle.com/pls/topic/lookup?ctx=acc&id=info) [ctx=acc&id=info](http://www.oracle.com/pls/topic/lookup?ctx=acc&id=info) or visit <http://www.oracle.com/pls/topic/lookup?ctx=acc&id=trs> if you are hearing impaired.

#### Diversity and Inclusion

Oracle is fully committed to diversity and inclusion. Oracle respects and values having a diverse workforce that increases thought leadership and innovation. As part of our initiative to build a more inclusive culture that positively impacts our employees, customers, and partners, we are working to remove insensitive terms from our products and documentation. We are also mindful of the necessity to maintain compatibility with our customers' existing technologies and the need to ensure continuity of service as Oracle's offerings and industry standards evolve. Because of these technical constraints, our effort to remove insensitive terms is ongoing and will take time and external cooperation.

### Related Resources

For more information, see these Oracle resources:

- Oracle Integration documentation on the Oracle Help Center.
- Oracle Cloud at <http://cloud.oracle.com>.

### **Conventions**

The following text conventions are used in this document.

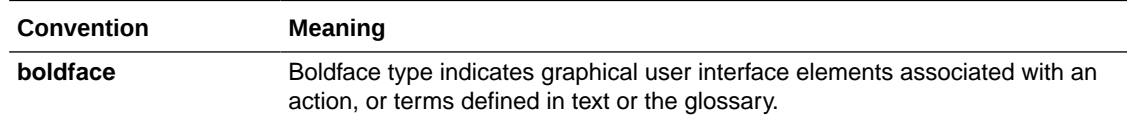

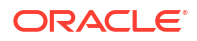

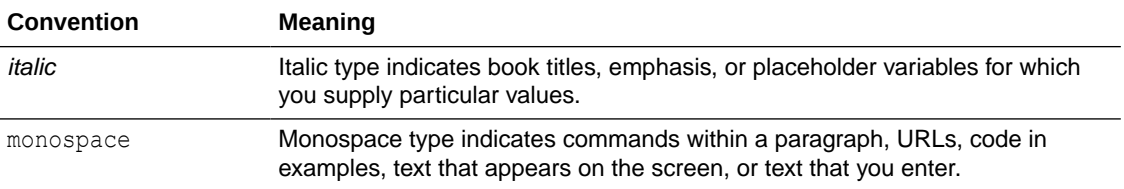

# <span id="page-5-0"></span>1 About This Recipe

Use this recipe to import orders from Zuora to a database supported by Hasura.

#### **Note:**

This recipe is available as **Zuora — Hasura | Import Orders** in Oracle Integration. Oracle provides this recipe as a sample only. The recipe is meant only for guidance, and is not warranted to be error-free. No support is provided for this recipe.

### **Overview**

This recipe imports details of orders created in Zuora to a Hasura supported database.

To use the recipe, you must install the recipe and configure the connections and other resources within it. When an order is created in Zuora, the integration flow of the recipe is triggered. The recipe imports the newly created order details from Zuora and subsequently records it in a database supported by Hasura. Basic information such as order category, account id, account name, order date, order description, order id, order number, and order status are synchronized between the two platforms.

### System and Access Requirements

- Oracle Integration, Version 24.04 or higher
- Zuora
- An account on Zuora with the Administrator role
- Hasura
- An account on Hasura with the Administrator role

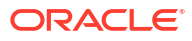

## <span id="page-6-0"></span> $\overline{\phantom{a}}$ Before You Install the Recipe

You must perform the following configuration tasks on your Zuora and Hasura instances to connect to them using Oracle Integration, and import order details.

## Configure Zuora

To access Zuora using Oracle Integration you must perform some configurations on your Zuora Instance.

- **1.** Log in to your Zuora application with administrator credentials.
- **2.** Create an OAuth client for a user and obtain the client ID and client secret. See [Create an](https://knowledgecenter.zuora.com/Zuora_Central_Platform/Tenant_Management/A_Administrator_Settings/Manage_Users#Create_an_OAuth_Client_for_a_User) [OAuth Client for a User](https://knowledgecenter.zuora.com/Zuora_Central_Platform/Tenant_Management/A_Administrator_Settings/Manage_Users#Create_an_OAuth_Client_for_a_User).
- **3.** Create an OAuth provider in the Zuora application. See [Add an OAuth 2.0 Provider](https://knowledgecenter.zuora.com/Zuora_Central_Platform/Tenant_Management/A_Administrator_Settings/Add_an_OAuth_2.0_Provider).
- **4.** Pass the Zuora minor version (for example 224.0) in the request header in the operations which require it.
- **5.** Create order notification.
	- **a.** Click the arrow adjacent to your profile name.
	- **b.** In the drop-down list that opens, select **Billing**.
	- **c.** Under the Billing Settings section, Select **Setup Profiles**, **Notifications** and **Email Templates**.
	- **d.** Click **Add New Notification**.

The Add notification window appears.

- **e.** In the **Related Event** drop-down list, select **Order Processed**.
- **f.** Enter the **Name** and **Description** for the Notification and select the **Active** checkbox.
- **g.** Under the **Delivery Options**:
	- **i.** Select the **Email** and **Callout** checkboxes.
	- **ii.** Update the **Base URL** once you activate the recipe.
	- **iii.** Leave **HTTP Method** as **POST**.
	- **iv.** Add the parameter details. as shown in the table below.

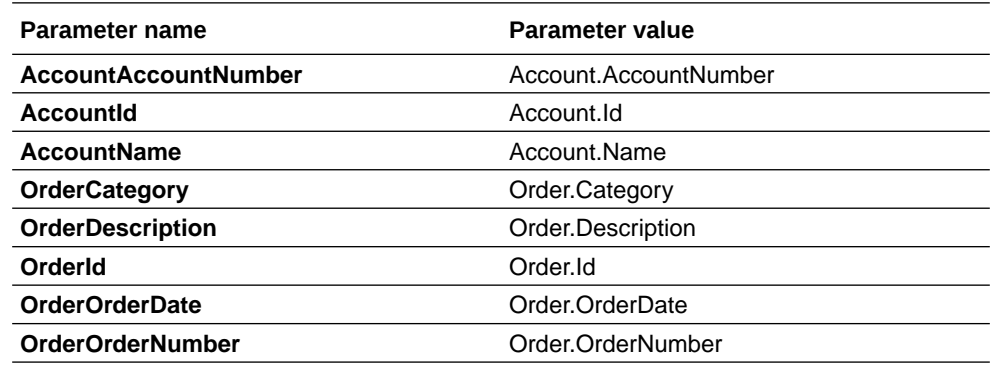

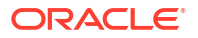

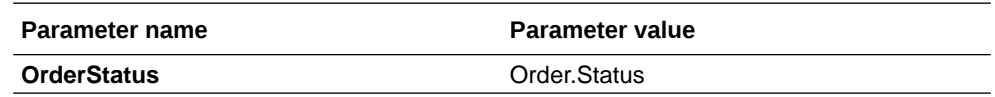

- **v.** Select your OAUTH 2.0 provider.
- **h.** Click **Add New Notification**.

#### <span id="page-7-0"></span>Configure Hasura

To access Hasura using Oracle Integration and import orders from Zuora, you must perform certain configuration tasks on your Hasura instance.

Log in to your Hasura instance as an **Administrator** and perform the following tasks.

- **1.** Create a new project.
	- **a.** Click **New Project**.
	- **b.** Hasura auto-creates few basic information for this project. For example: Name, ID, GraphQL API, Admin Secret and so on.
	- **c.** You can fill the required details in General, Env vars, Domains, Git Deploy, Usage, Integrations, and Alerting sections.

Amongst all the configuration details entered above, GraphQL API and Admin Secret will be required to establish a connection with the GraphQL Adapter.

- **2.** Connect to a new or existing database.
	- **a.** Click **Launch Console** to open the Hasura console for the project.
	- **b.** Navigate to **Data**, then **Manage**, and then click **Connect Database**.
	- **c.** Select an existing database from the list or create a new database (for example: Postgres).
	- **d.** Create a table with the columns: account \_id, account\_name, order\_id, order \_category, order\_number, order\_date, order\_description and order\_status.

For more details, see [Quickstart with Hasura Cloud.](https://hasura.io/docs/latest/getting-started/getting-started-cloud/)

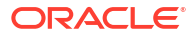

# <span id="page-8-0"></span>3 Install and Configure the Recipe

On your Oracle Integration instance, install the recipe to deploy and configure the integration and associated resources.

- **1.** On the Oracle Integration Home page, in the **Get started** section, click **Browse store**.
- **2.** Find the recipe you want to install, then click **Get**.

A message confirms that the recipe was successfully installed, and the recipe card shows **In use**.

**3.** Click **Configure**  $\overline{\mathcal{P}}$  on the recipe to configure its resources.

The project workspace opens, displaying all the resources of the recipe. Configure the following resources before you activate and run the recipe.

## Configure the Oracle Zuora Connection

- **1.** In the Connections section, click the connection name.
- **2.** In the Properties section, enter the host name of the Zuora instance. The Zuora host name appears in the Zuora home URL. For example: https://*hostname*.zuora.com.
- **3.** In the Security section, enter the following details:

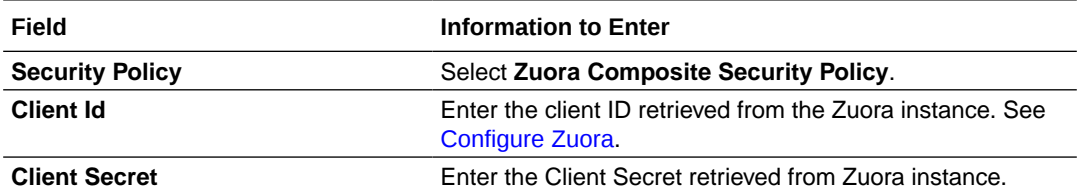

- **4.** Click **Save**. If prompted, click **Save** again.
- **5.** Click **Test** to ensure that your connection is successfully configured. In the resulting dialog, click **Test** again.

A message confirms if your test is successful.

**6.** To return to the project workspace, click **Go back**  $\leq$ 

### Configure the Oracle GraphQL Hasura Connection

- **1.** In the Connections section, click the connection name.
- **2.** In the Properties section, enter the GraphQL endpoint which you have retrieved from Hasura console. See [Configure Hasura.](#page-7-0)
- **3.** In the Security section, enter the following details:

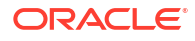

<span id="page-9-0"></span>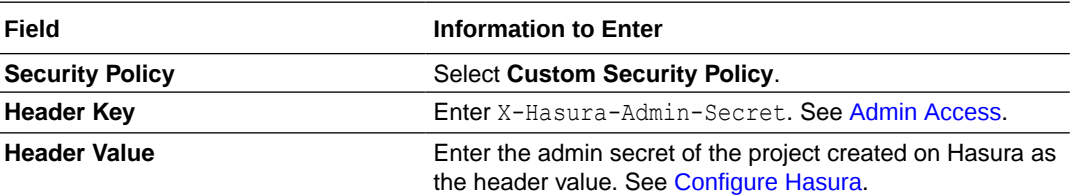

- **4.** Click **Save**. If prompted, click **Save** again.
- **5.** Click **Test** to ensure that your connection is successfully configured. In the resulting dialog, click **Test** again.

A message confirms if your test is successful.

**6.** To return to the project workspace, click **Go back**  $\leq$ 

### Update Integration Properties

Update integration properties for the integration flow of the recipe with appropriate values.

- **1.** In the Integrations section, click **Actions** . . . on the integration flow, then select **Update property values**.
- **2.** In the Update property values panel, update the integration properties with appropriate values.
	- **a. EmailTo**: Specify the email ID to which the error notification has to be sent.
	- **b. retryCount**: Specify the number of retries when an invoke fails. The default value is 3.
- **3.** Click **Submit**.

A message confirms that the integration properties have been updated successfully.

## <span id="page-10-0"></span>4 Activate and Run the Recipe

After you've configured the connections and other resources, you can activate and run the recipe.

**1.** In the project workspace, click **Activate**. In the Activate project panel, with the default project deployment selected, choose an appropriate tracing option, then click **Activate**.

A message confirms that the integration has been activated. Refresh the page to view the updated status of the integration.

- **2.** Get the integrations's endpoint URL.
	- **a.** In the Integrations section of the project workspace, click **Actions** ... on the integration flow, then select **Run details**.
	- **b.** In the panel that opens, copy the Metadata URL. This is the integration's endpoint URL.
- **3.** Update the integration's endpoint URL in your Zuora instance.
	- **a.** Log in to your Zuora instance.
	- **b.** Navigate to **Billing**, select **Setup Profiles**, and then select **Notifications and Email Templates**.
	- **c.** From the list that appears, edit the notification which you had created against this order. See [Configure Zuora.](#page-6-0)
	- **d.** In the Edit Notification window that opens, enter the endpoint URL that you obtained in step 2 as the Base URL.

#### **Note:**

The endpoint URL changes with respect to the Oracle Integration instance.

- **e.** Click **Save**.
- **4.** Run the recipe.

To run the recipe, you must create an order in the Zuora instance.

- **a.** Under **Customers**, select **Orders**.
- **b.** In the **Orders** tab that appears, either click **Create Subscription** or **Amend Subscription**.
- **c.** Enter the product, its rate plan, charges and then click **Add Product**.
- **d.** Click **Review Order**.

#### **Note:**

You can only review your order when you are creating a subscription. This option is not available when you are amending an existing subscription.

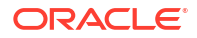

**e.** Click **Activate**.

You've successfully created an order and triggered the integration flow of the recipe.

- **5.** Monitor the running of the integration flow in Oracle Integration.
	- **a.** In the project workspace, click **Observe**. You'll see the integration flow being triggered and running successfully.
	- **b.** To manage errors in your project, see Manage Errors in a Project.
- **6.** Check if the details of the new order created in Zuora have been imported into the Hasura supported database.
	- **a.** Log in to your Hasura instance.
	- **b.** Navigate to **API Explorer**.
	- **c.** Fetch the order details from the database by passing the order id or order number.

#### **Related Documentation**

- *Using the GraphQL Adapter with Oracle Integration 3*
- *Using the Zuora Adapter with Oracle Integration 3*